## **Downloading and Installing QGIS**

1. Go to the QGIS download page: http://www.qgis.org/en/site/forusers/download.html#

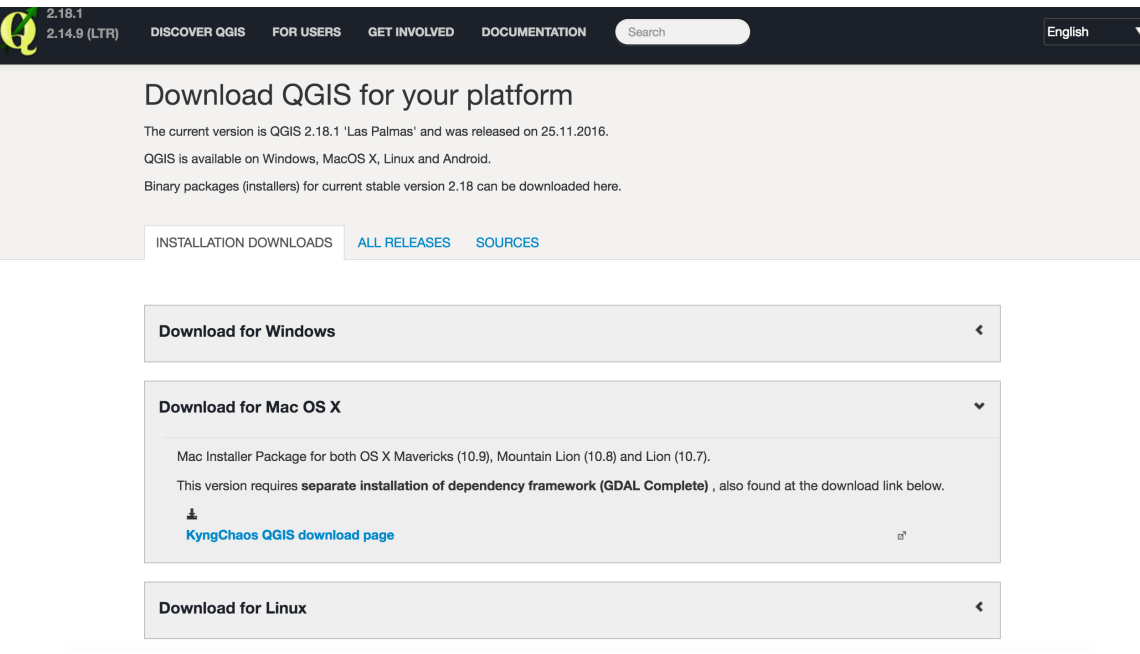

- 2. For Windows:
	- a. The recommended download is the QGIS Standalone Installer Version 2.18 (32 bit or 64 bit depending on your computer)
	- b. To check this go to "Computer" "System Properties" to see if the system type is 32 or 64.
	- c. Once the .exe file downloads, double click on it, and run the QGIS setup wizard
		- i. Click Next for all the default properties. You can select the sample datasets if you would like, but it is not necessary.
		- ii. QGIS will then be saved in your Program Files and an icon should appear on your desktop when it has finished installing.
		- iii. You can then double click on the QGIS icon and it should open up to a window that looks similar to this:

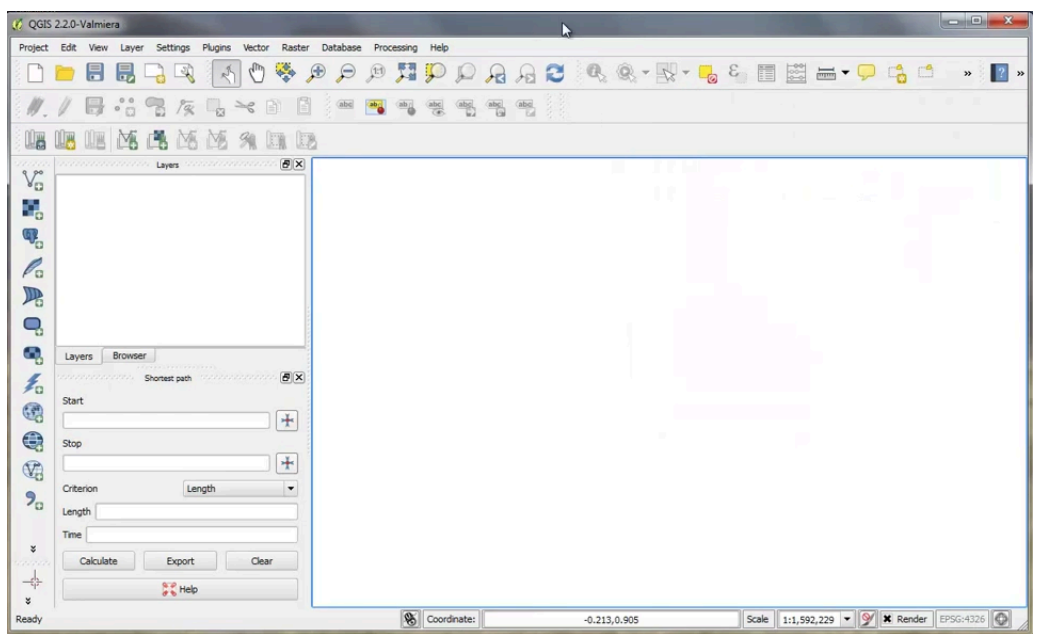

## 3. For Mac:

a. Click on the external page labeled "KyngChaos QGIS download page" link shown above and the following will load:

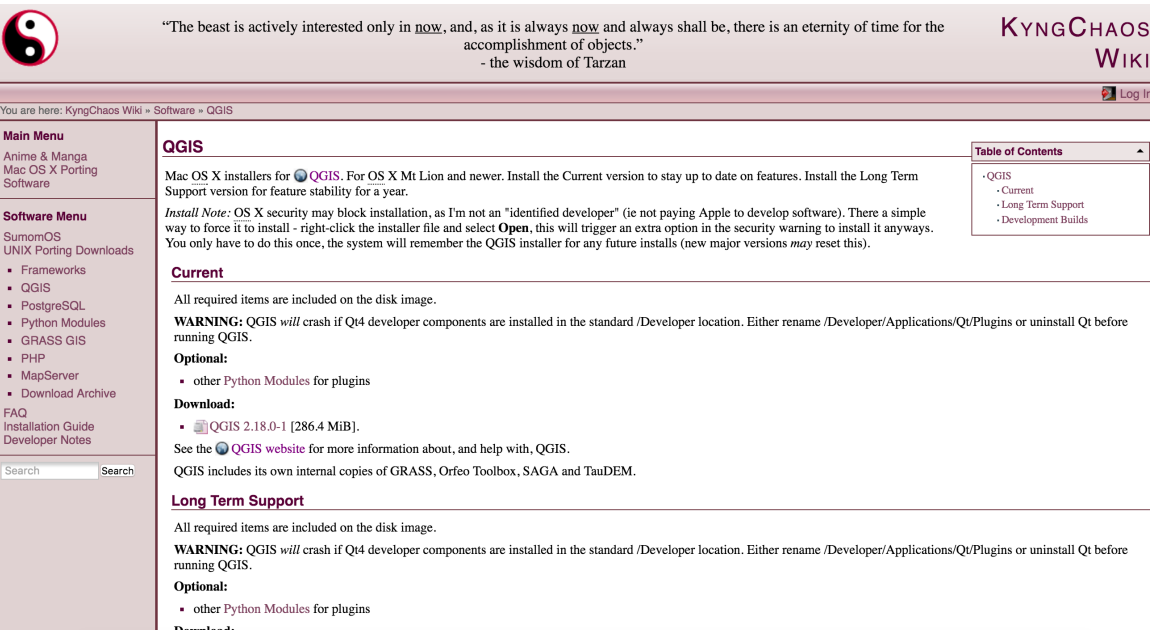

b. Partway down the page under download click on "QGIS 2.18.0-1." Once downloaded, double click on the icon and a distribution of several Python libraries will open.

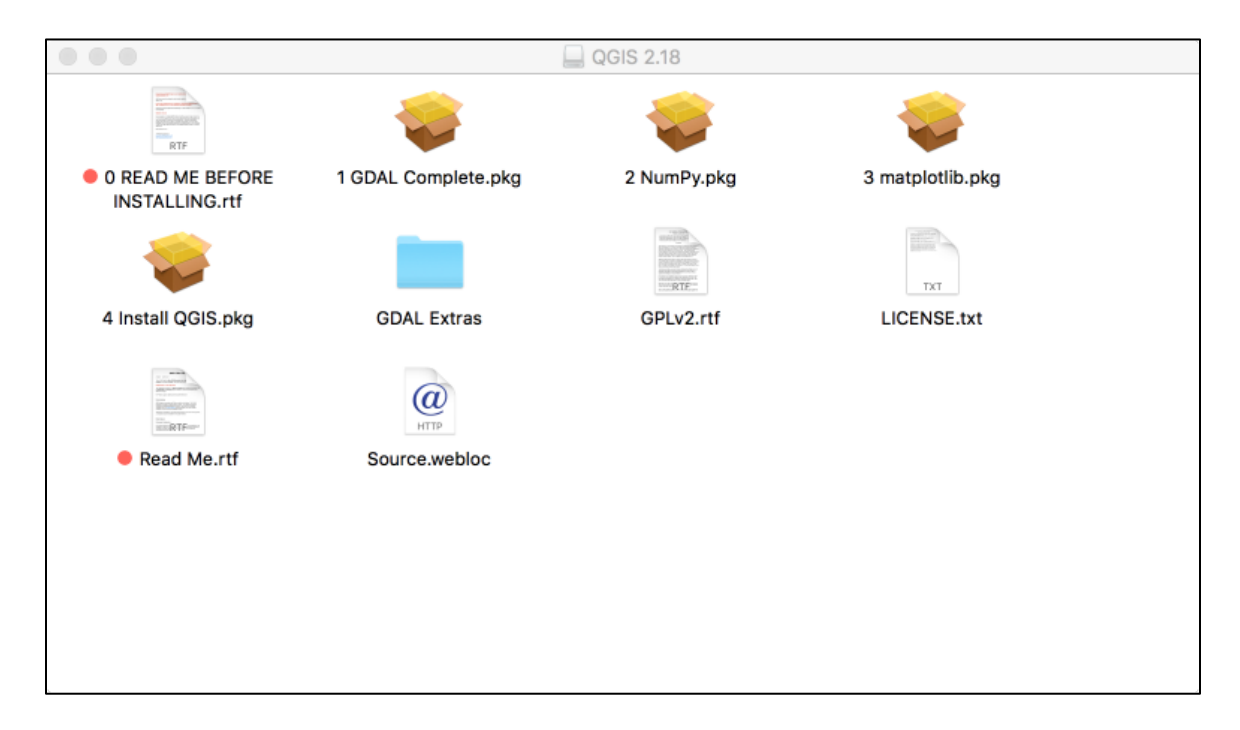

- c. Open "0 READ ME BEFORE INSTALLING.rtf" and read it. Follow the instructions regarding past QGIS installs, or heed the warnings about the location of the Qt4 library.
- d. Next look at the contents of this folder. You will see that multiple accessory packages are present and need to be installed in order to get QGIS running properly.
- e. It is extremely important to install these packages in this order (you may need to right click to open package and agree to open it when prompted)
	- i. GDAL\_complete.pkg
	- ii. NumPy.pkg
	- iii. matplotlib.pkg
- f. It is also helpful to install optional plug-ins found on the KyngChaos QGIS download page under the Optional Packages, "other Python Modules for plugins" and these include…
	- i. SciPy
	- ii. PIL (download dependency requires UnixImageIO, FreeType)
	- iii. Psycopg2
	- iv. RPy2 (requires R 3.1)
	- v. PySAL
- g. Download and install these packages.

h. Finally, install the downloaded QGIS.pkg found with the packages in section 3d above. Right click on the icon to open it, and follow through with the remainder of the installation. After installing, double click the icon in the Applications folder.

## **Installing Plugins**

A nice feature with QGIS is the ability for users to create plugins for specific tasks. These are also optional, but it is encouraged to explore these a bit.

- 1. Open QGIS by double clicking on the "QGIS Desktop" icon or from your "Applications" folder.
- 2. Click on the Plugins menu at the top of the main QGIS window.
	- a. Navigate to "Manage and Install Plugins"
	- b. Once this window opens up you will see all the plugins with an icon next to it indicating if it has been installed, not installed, if it is upgradeable or new.
- 3. These are some useful Plugins. The OpenLayers Plugin will be used during our other prerequisite exercise and the Semi-Automatic Classification Plugin will be used during the training.
	- a. OpenLayers
	- b. Semi-Automatic Classification Plugin
	- c. Value Tool
	- d. Time Manager